#### <https://www.youtube.com/watch?v=N6pQwlPaXxU>

# **Photo Art** – video les

Nodig : model; grunge textures; scratch

Open een nieuw document : 2568 x 3940 px; 72 ppi Rechthoekige vorm tekenen van 2570 x 3950 px midden het document; kleur =  $\#060606$ 

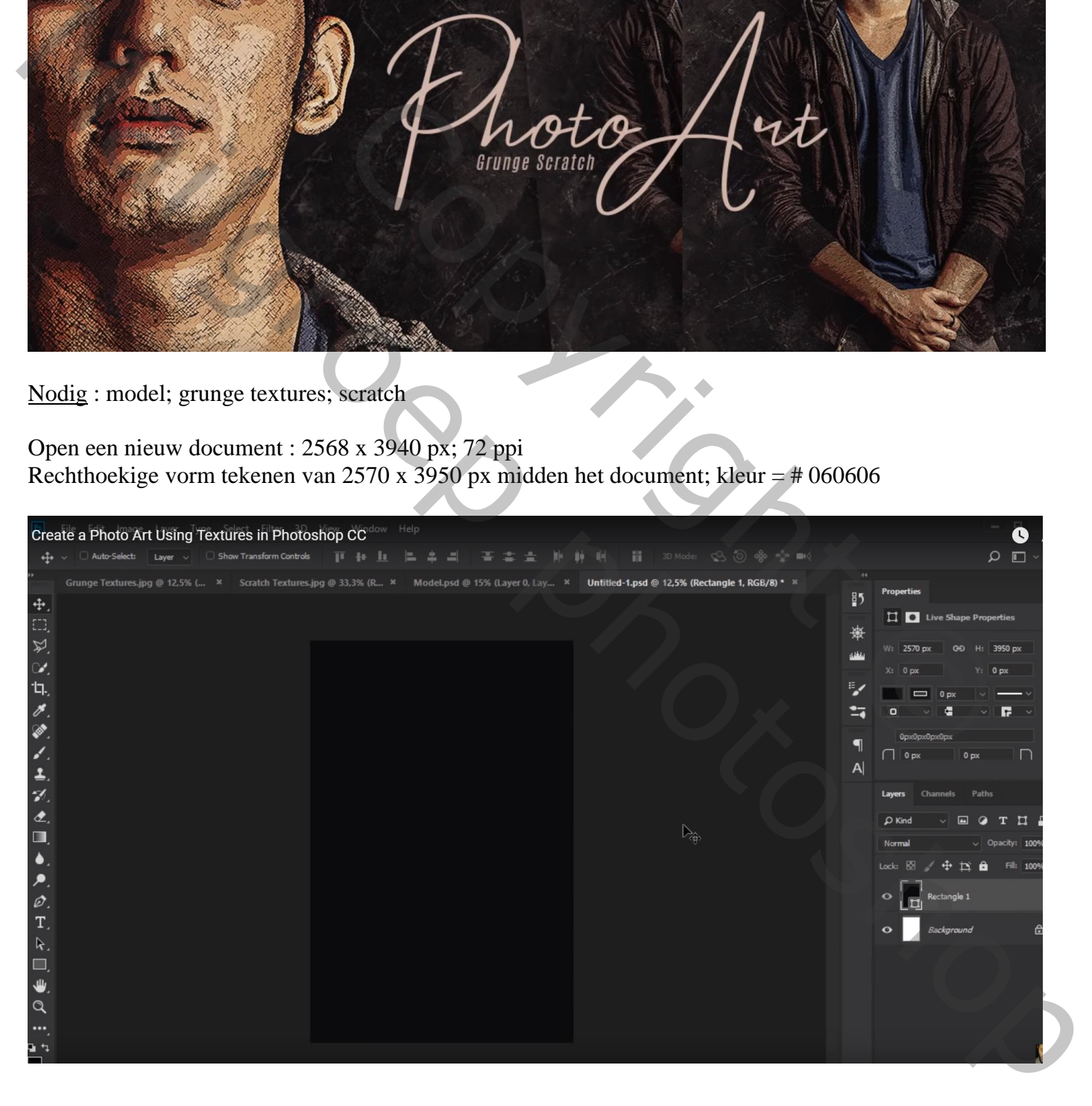

Het "model" uit selecteren; toevoegen midden je werk document Indien gewerkt met een laagmasker Laagmasker toepassen

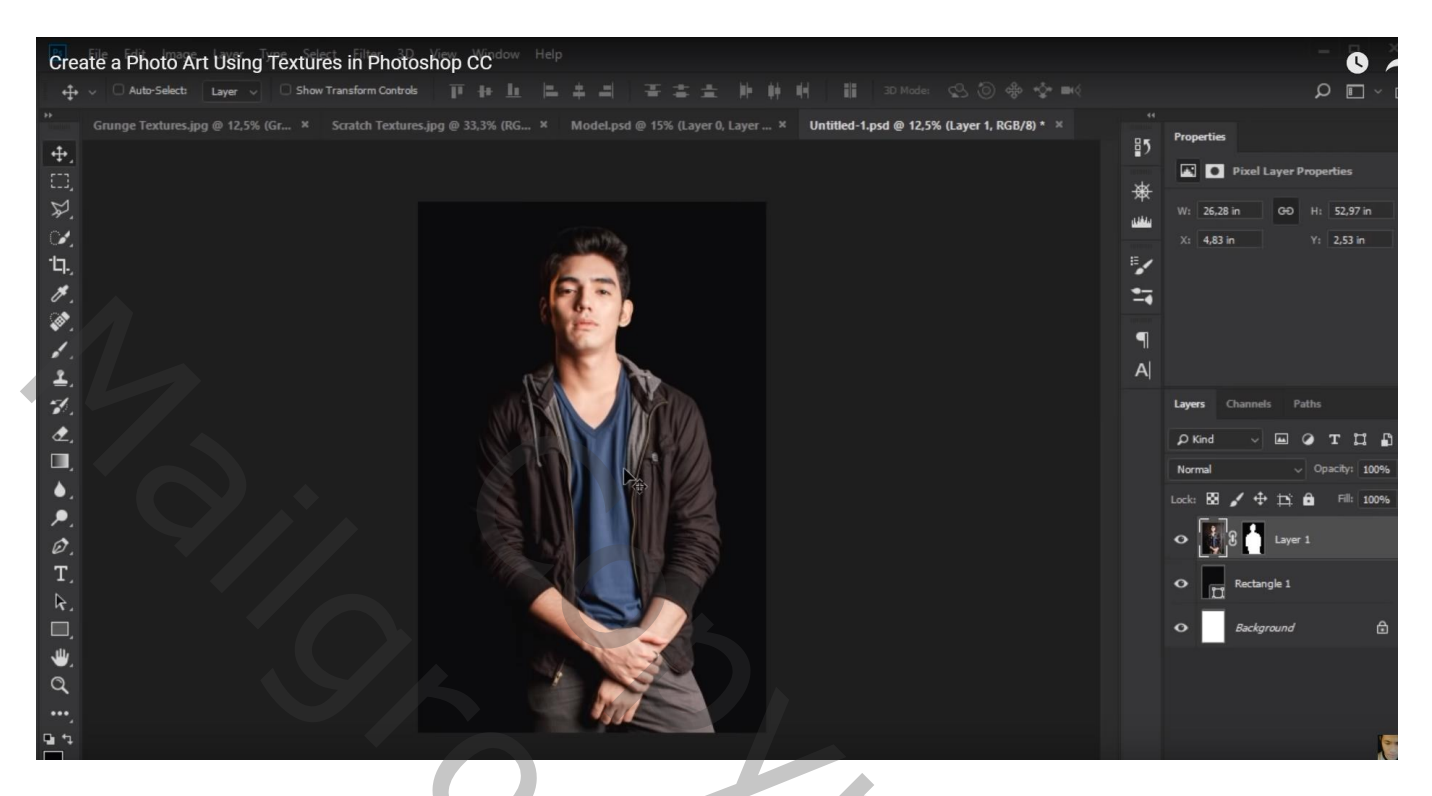

Wat kleuraanpassingen doen in Camera Raw (iets donkerder maken)

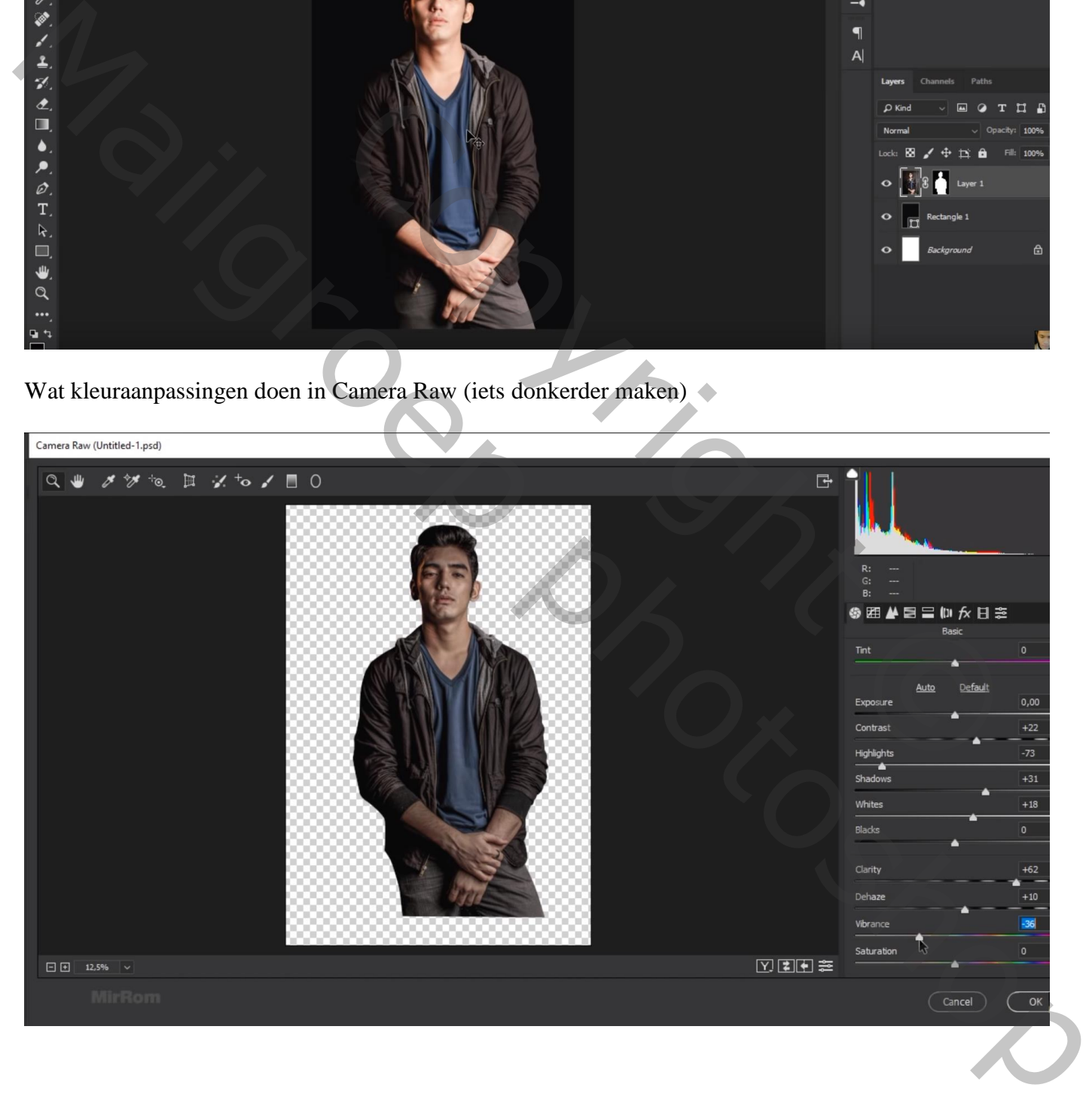

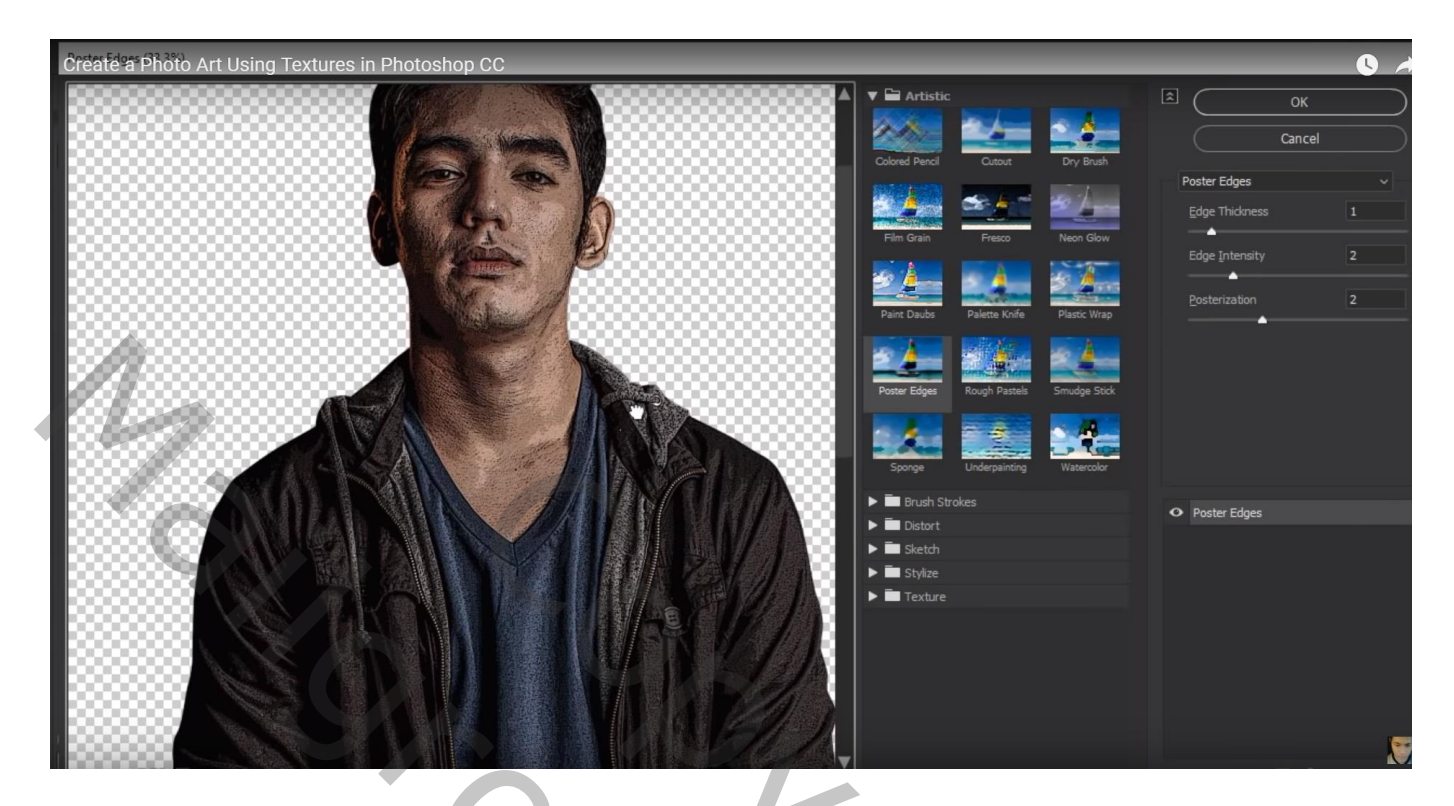

Filter  $\rightarrow$  Penseelstreek  $\rightarrow$  Arcering : 8 ; 6 ; 1

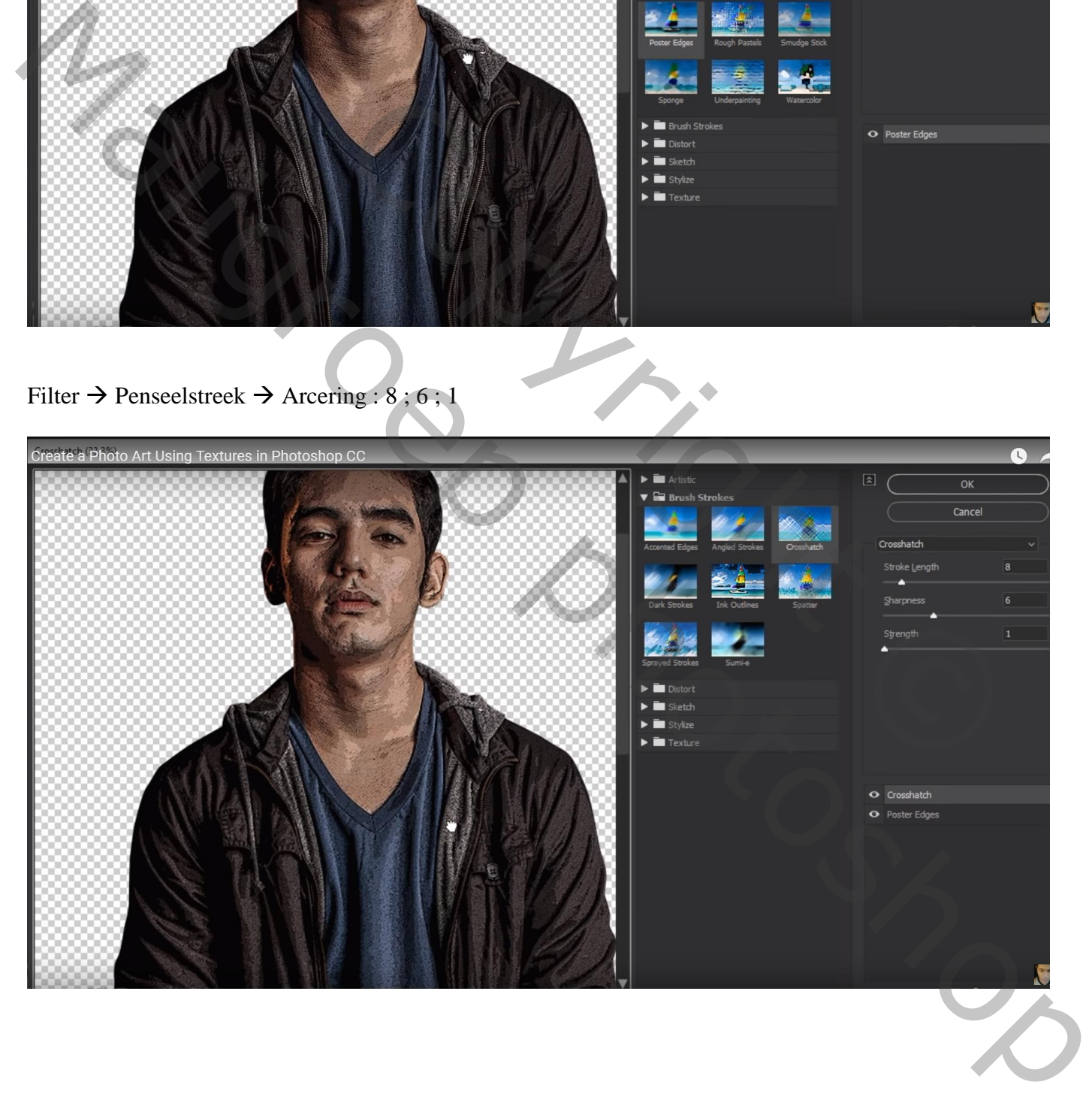

#### Aanpassingslaag 'Helderheid/Contrast' : -44 ; 83 ; Uitknipmasker boven laag "model"

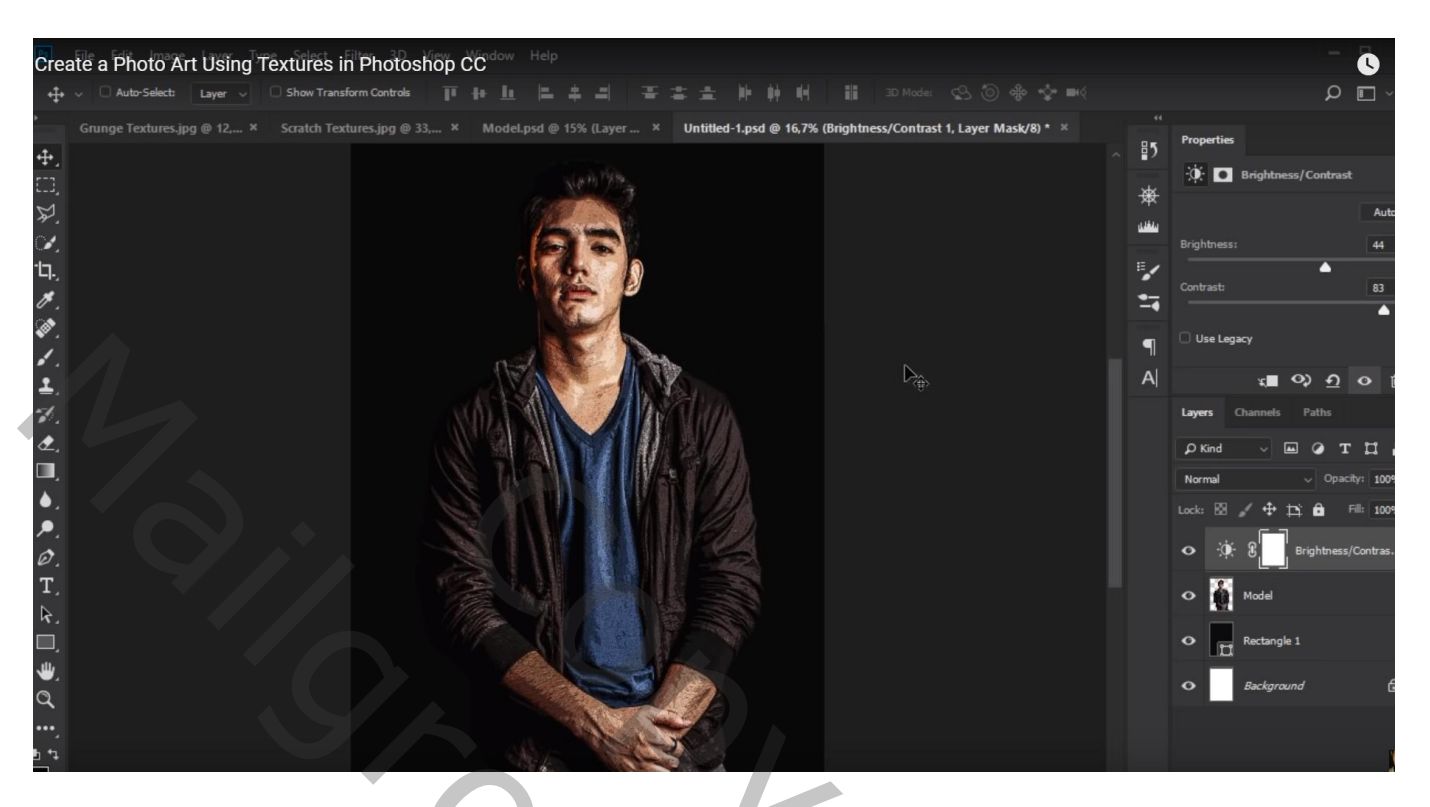

De "grunge texture" toevoegen ; maak passend voor dit werk document Laagmodus = Bleken ; laagdekking =  $40\%$ 

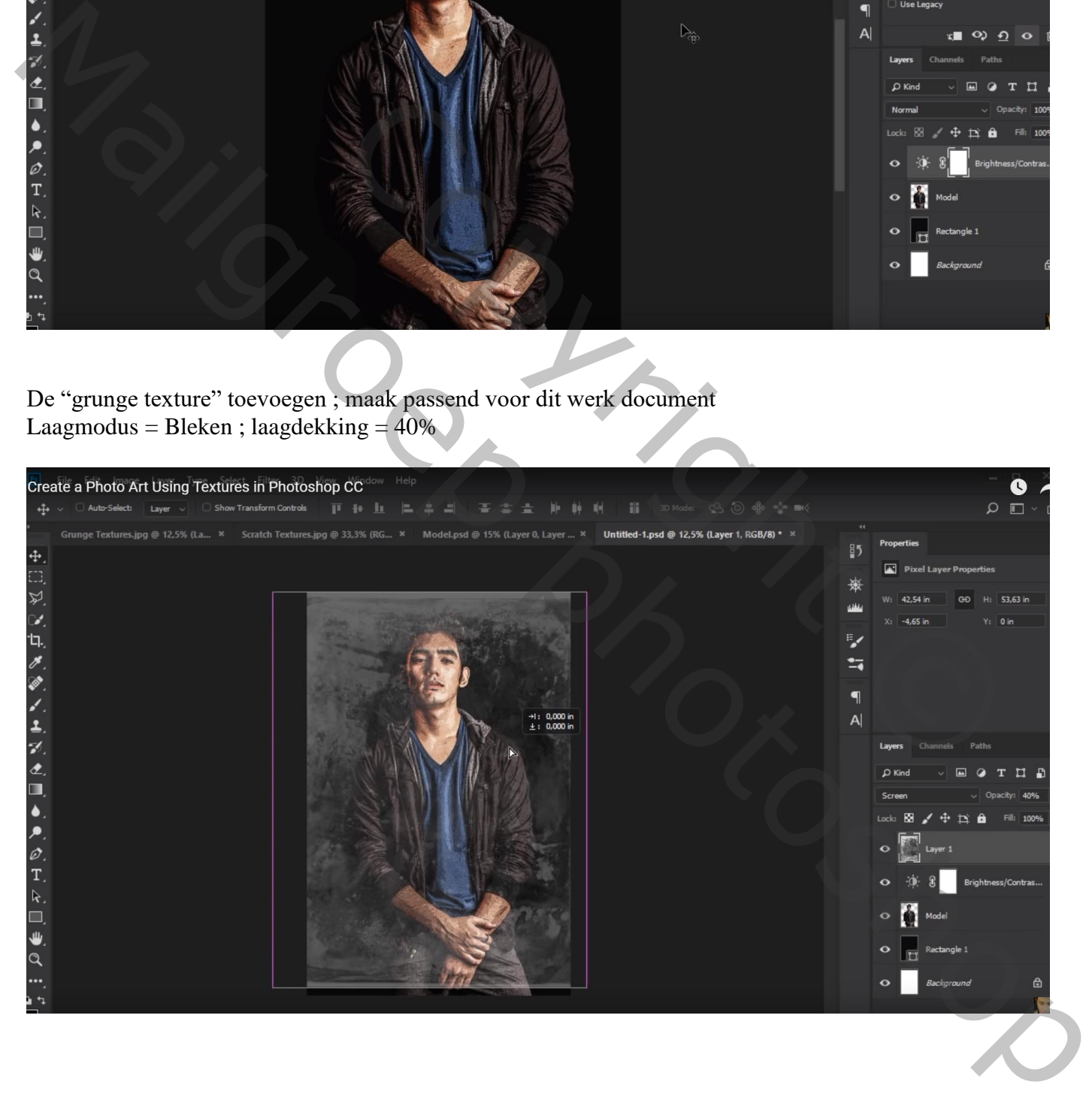

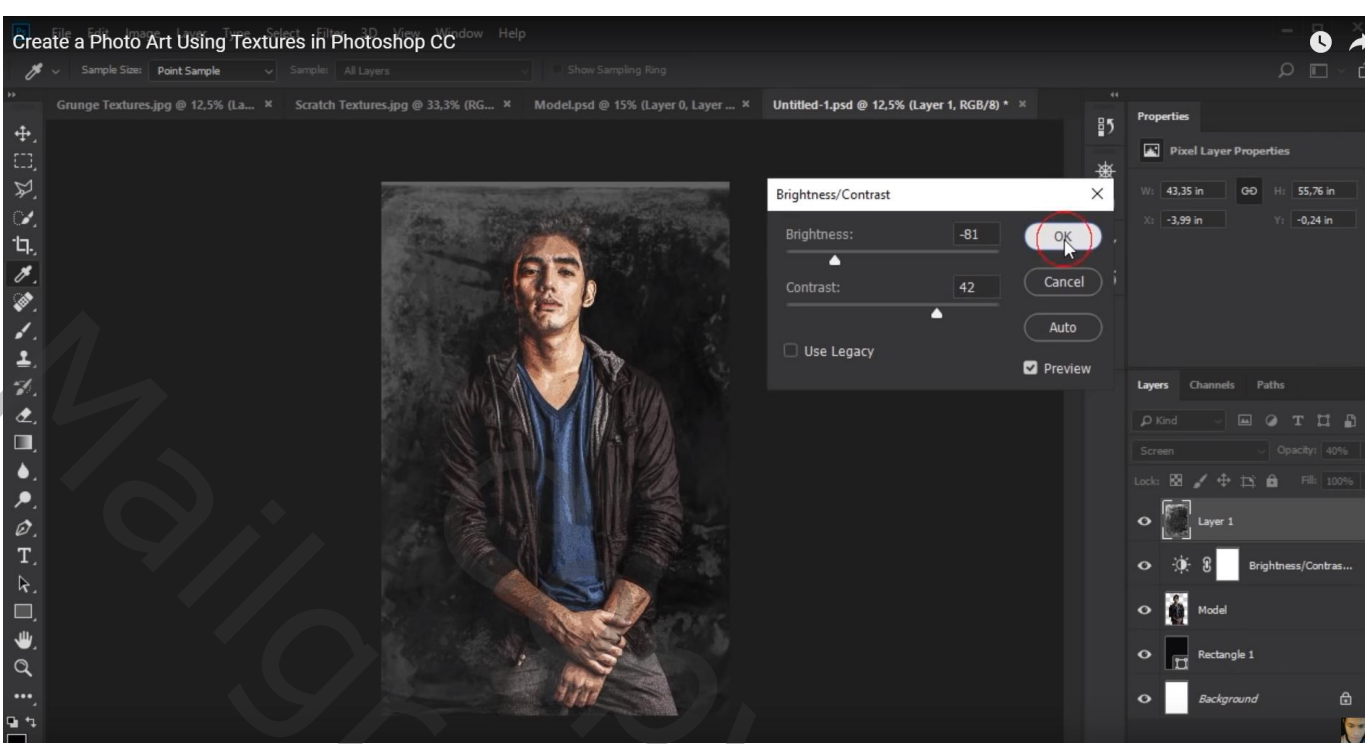

Voeg aan laag "grunge" een laagmasker toe; zacht zwart penseel, 1100px, dekking = 55% Schilder boven het model

Dekking penseel = 15%; schilder op de randen van het document

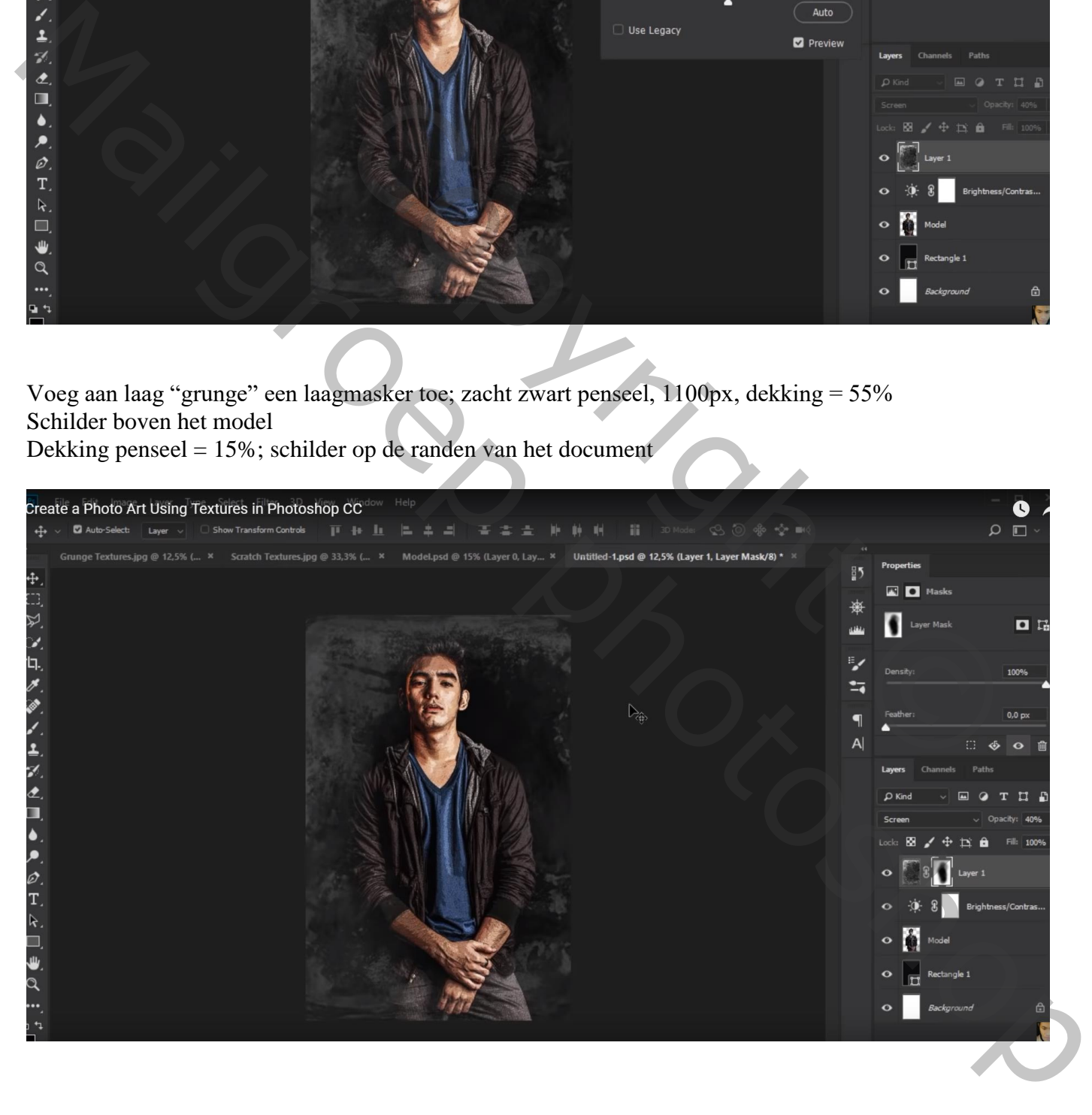

## Dupliceer de laag "grunge"; laagmasker verwijderen; de laag 124,3° roteren

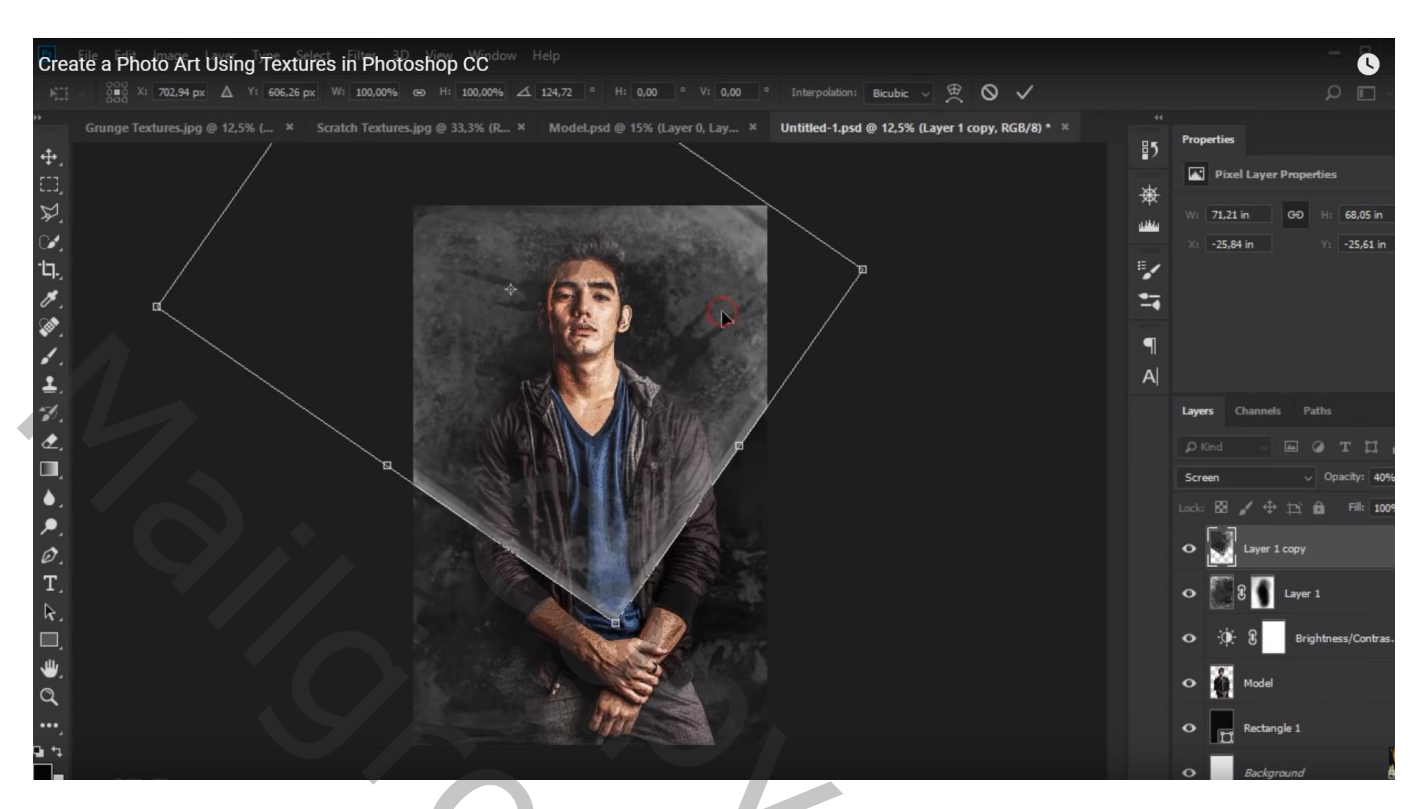

Nog voor die kopie laag : dekking = 45%

Voeg een nieuw laagmasker toe; zacht zwart penseel, dekking = 100 % ; randen verwijderen

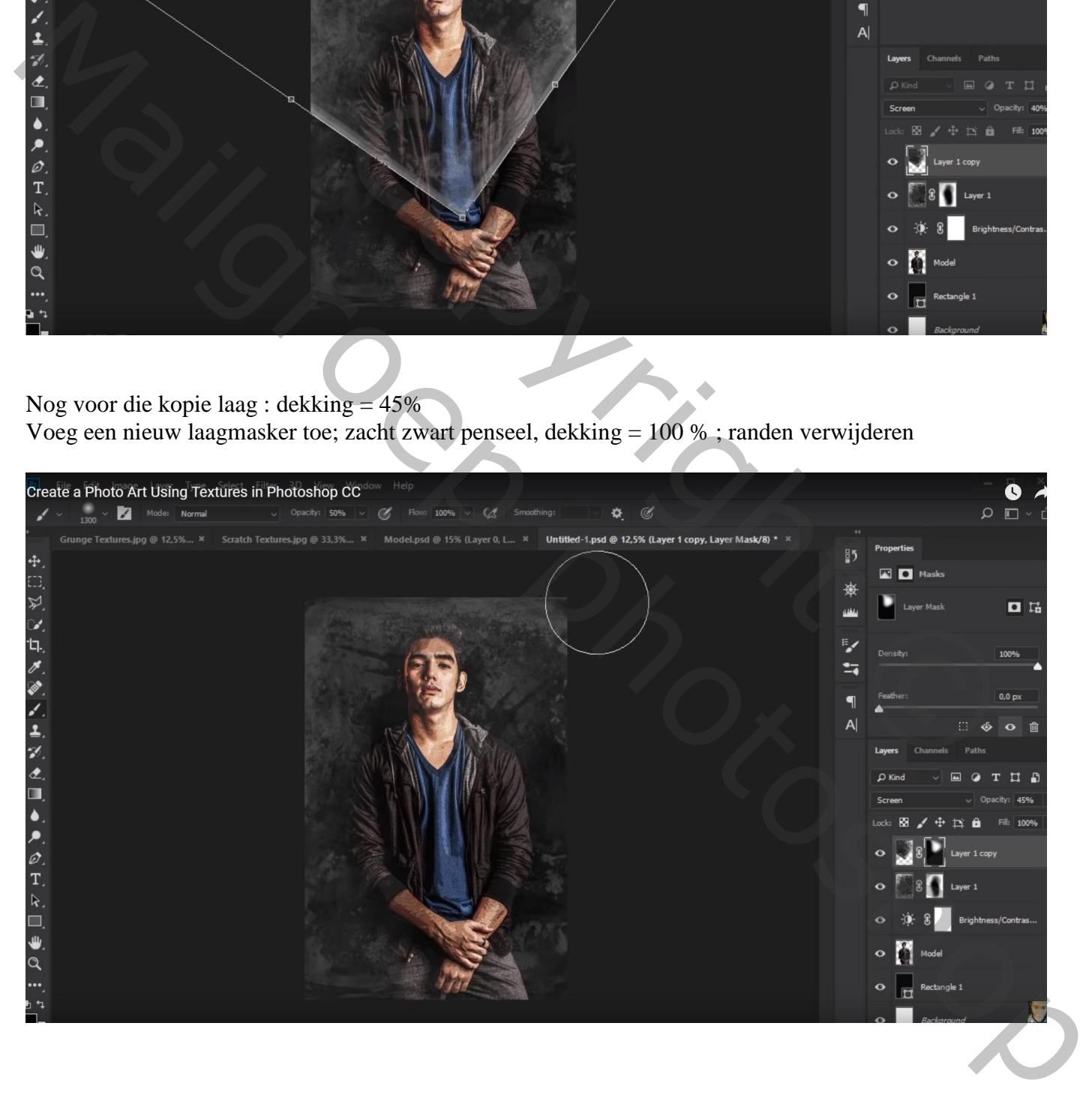

## Deze kopie laag dupliceren; laagmasker verwijderen; versleep de laag; roteer 55° ; maak groter

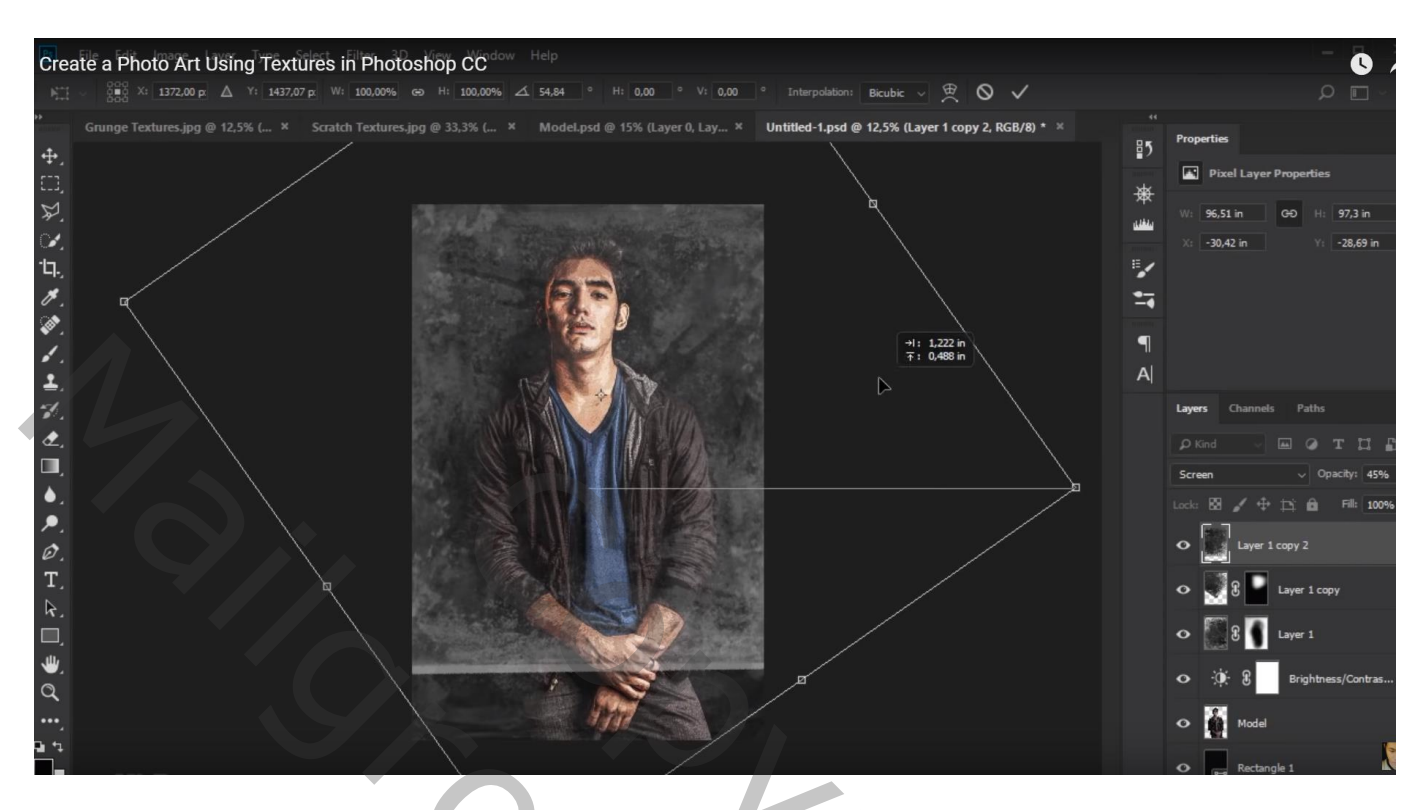

Voor die tweede kopie laag : dekking = 40% ; laagmasker; randen onderaan verwijderen Dekking penseel verminderen (25%); op model zelf schilderen

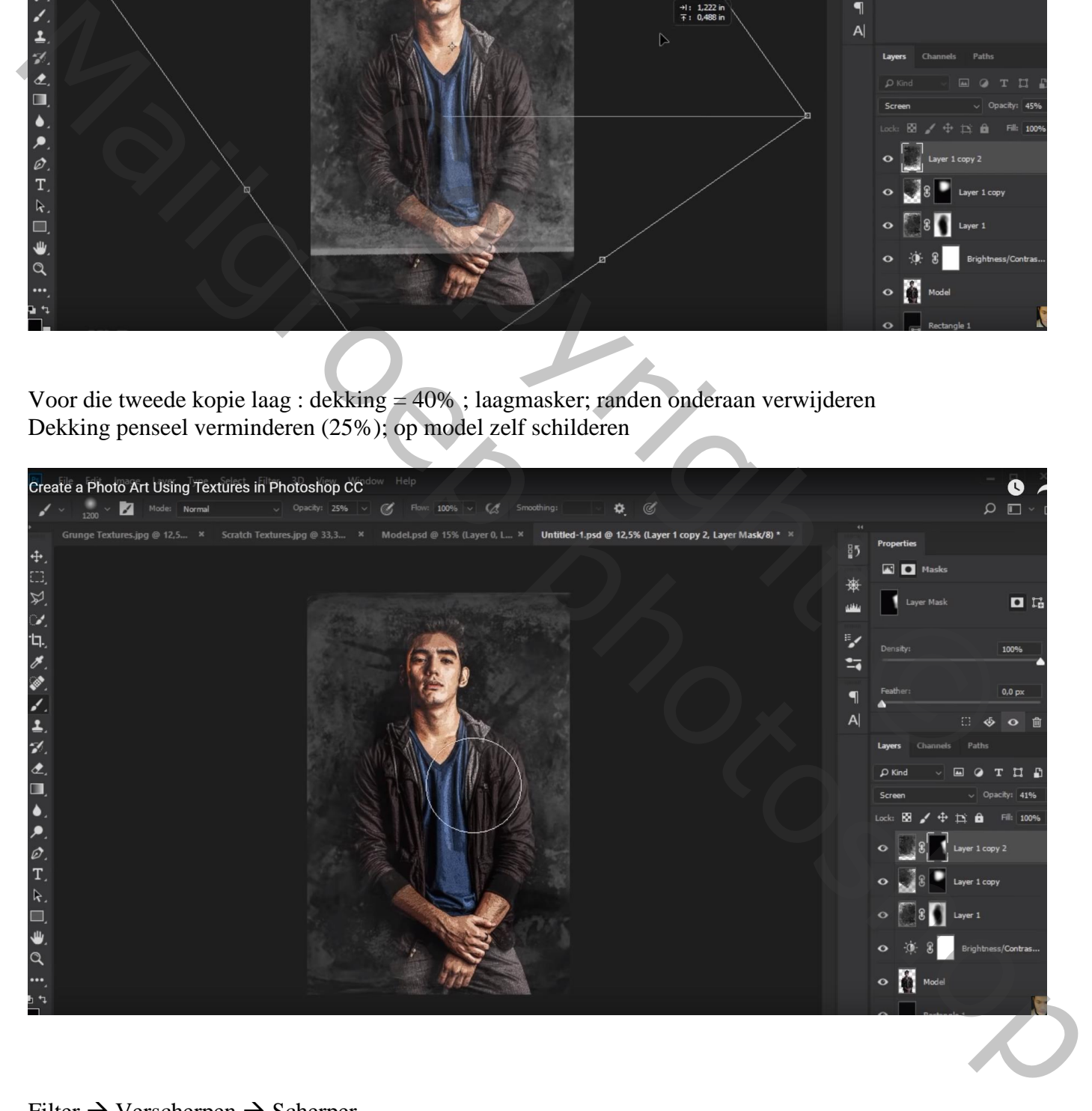

Filter  $\rightarrow$  Verscherpen  $\rightarrow$  Scherper Activeer de eerste kopie laag en herhaal de Filter (Ctrl + Alt + F); idem voor de originele laag "grunge"

"scratches" toevoegen; roteer 90° ; maak passend voor dit werk document; draai Horizontaal Laagmodus = Bleken ; laagdekking =  $40\%$ 

![](_page_7_Picture_1.jpeg)

Voeg aan laag "scratch" een laagmasker toe; Zacht zwart penseel, dekking = 25% ; schilder boven het model

![](_page_7_Picture_3.jpeg)

#### Aanpassingslaag 'Curven' : punten op (0 ; 22) ; (255 ; 220) ; bovenste laag; geen Uitknipmasker

![](_page_8_Picture_1.jpeg)

# Aanpassingslaag 'Helderheid/Contrast' : -12 ; 43

![](_page_8_Picture_3.jpeg)

# Aanpassingslaag 'Verloop toewijzen': kleuren # 3F3B45 en # E1964F Modus voor die Aanpassingslaag = Zwak licht

![](_page_9_Picture_1.jpeg)

Vergeet niet van je werk kleiner te maken (Afbeelding  $\rightarrow$  Afbeeldingsgrootte) vooral te publiceren

![](_page_9_Picture_49.jpeg)

![](_page_9_Picture_4.jpeg)